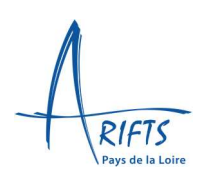

## Table des matières

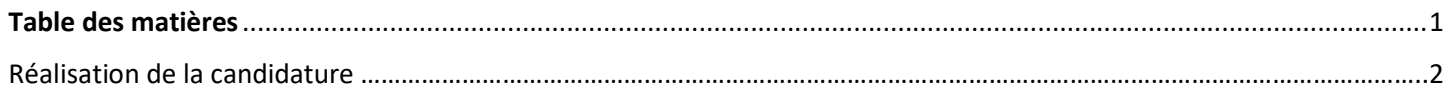

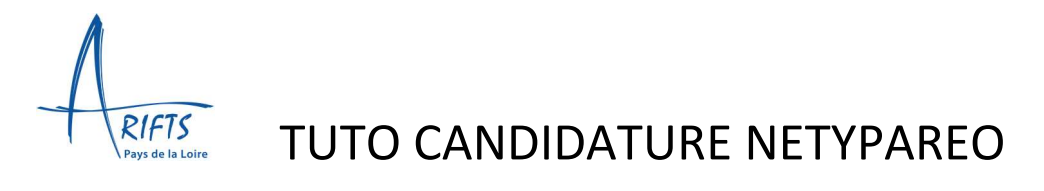

### Réalisation de la candidature

#### A. Cliquer sur « NOUVELLE CANDIDATURE »

Demande de nouvelle candidature

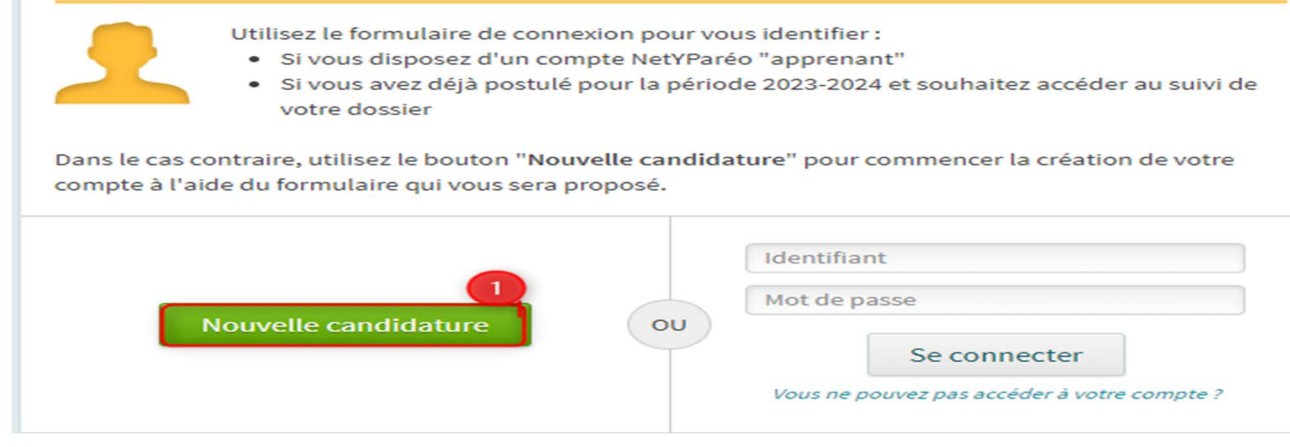

#### B. Dans l'onglet « COORDONNEES »

- 1- Saisir les différents champs demandés (état civil, adresse, modalités de contact)
- 2- Mentionne le numéro INE/BEA/INAA.
- 3- Cliquer sur ETAPE SUIVANTE

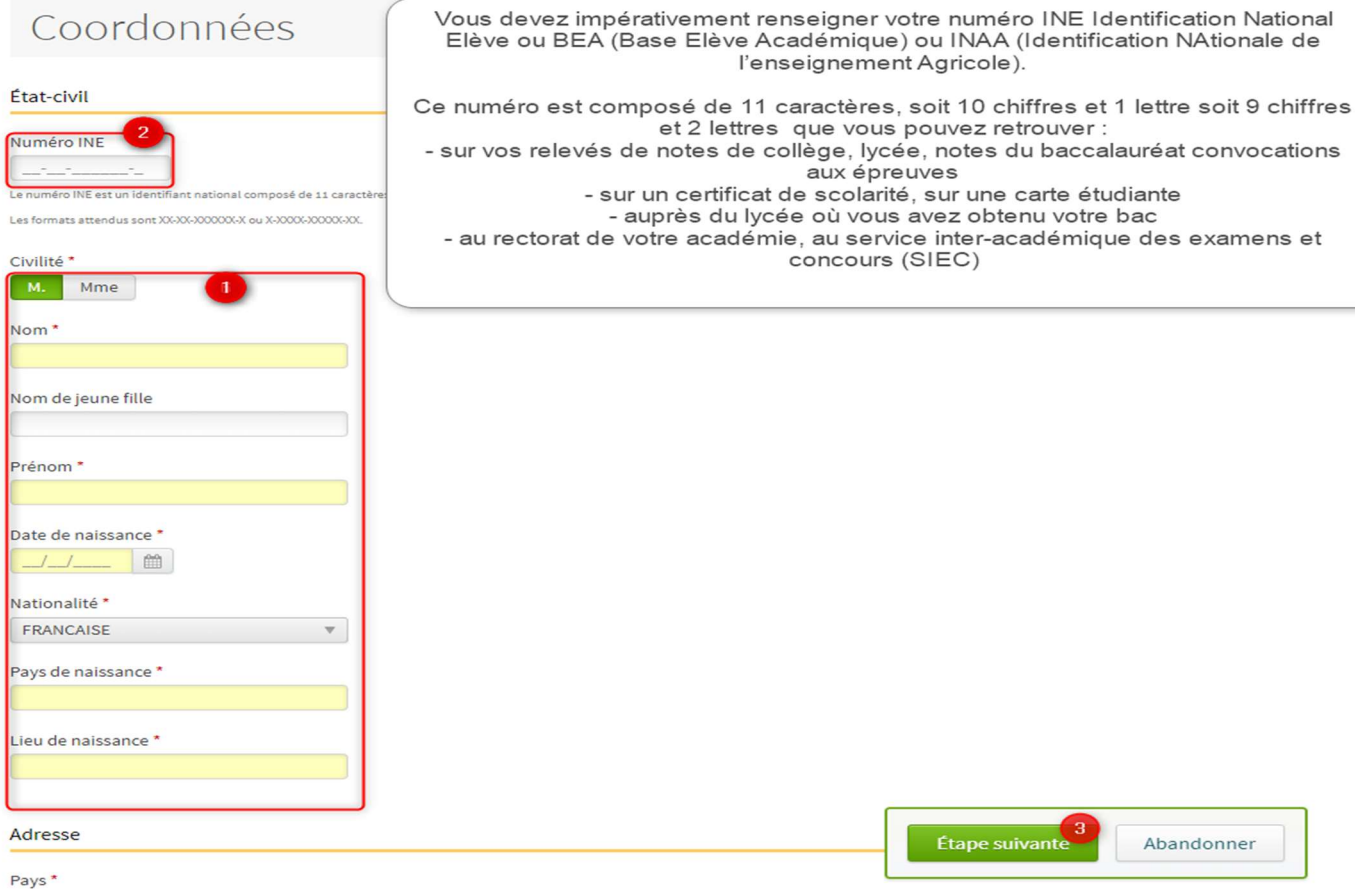

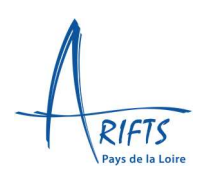

- C. Dans l'onglet « SOUHAITS DE FORMATION »
	- 1- Renseigner la situation actuelle
	- 2- Renseigner les 3 questions « candidature »

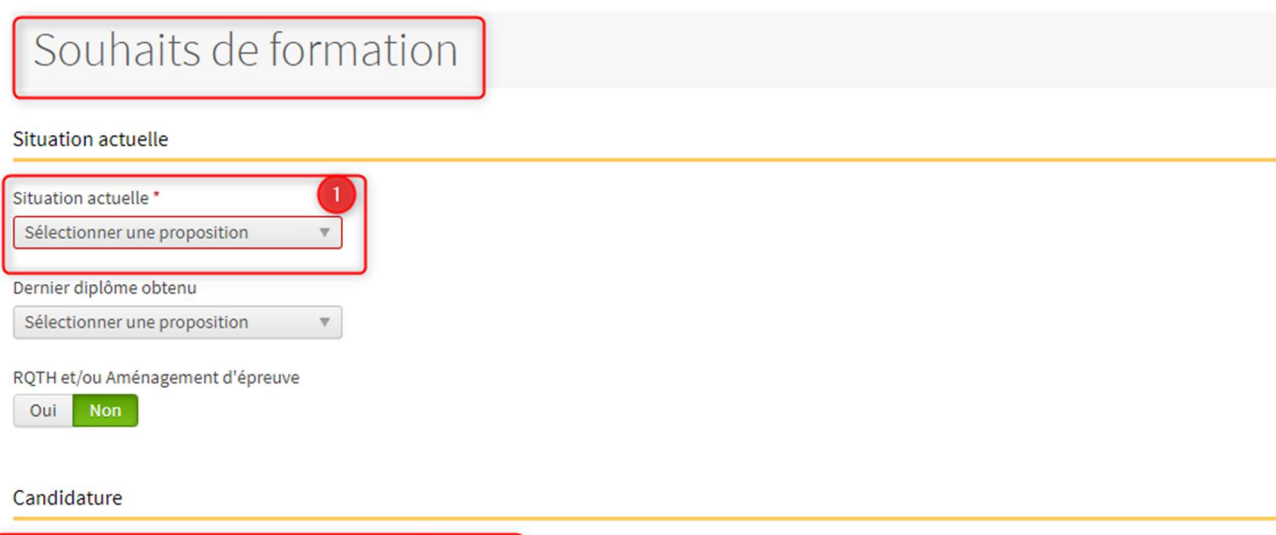

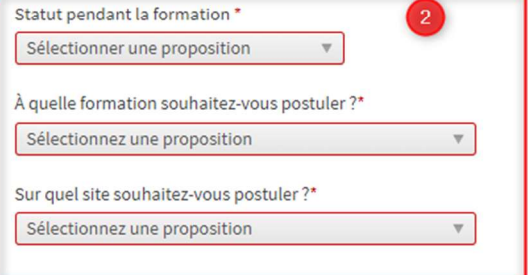

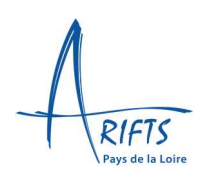

#### D. Dans « ENVOI DE FICHIERS », « PREINSCRIPTION »,

- 1- Déposer une pièce d'identité recto-verso
- 2- Déposer une copie de diplôme de BAC-DAEU
- 3- Déposer une photo d'identité
- 4- Compléter la question sur l'apprentissage
- 5- Cliquer sur ETAPE SUIVANTE

### Envoi de fichiers

#### Préinscription

#### Pièce d'identité (recto/verso) / Titre de séjour \*

Glissez un fichier ici ou parcourez votre ordinateur pour joindre un document ----------------

#### Projet de formation / Lettre de motivation Souhait Formation 1

Glissez un fichier ici ou parcourez votre ordinateur pour joindre un document

#### Projet de formation / Lettre de motivation Souhait Formation 2

Glissez un fichier ici ou parcourez votre ordinateur pour joindre un document

#### CV Souhait Formation 1, ndf

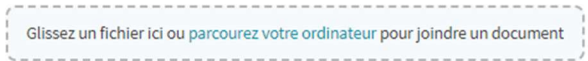

#### CV Souhait Formation 2.pdf

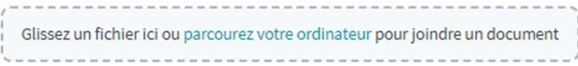

#### Copie diplôme baccalaureat ou DAEU

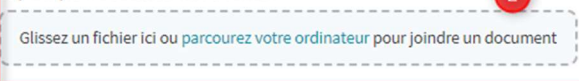

 $\sqrt{2}$ 

Justificatif RQTH et/ou Aménagement d'épreuve Glissez un fichier ici ou parcourez votre ordinateur pour joindre un document Frais d'admission Justificatif de virement formation 1 Glissez un fichier ici ou parcourez votre ordinateur pour joindre un document Frais d'admission Justificatif de virement formation 2 Glissez un fichier ici ou parcourez votre ordinateur pour joindre un document Photo d'identité (format jpg ou png) Glissez un fichier ici ou parcourez votre ordinateur pour joindre un document Renseignements divers Souhaitez-vous suivre la formation en apprentissage? Sélectionner une proposition  $\overline{\mathbf{v}}$ Pour Moniteur-Educateur, avez-vous obtenu 10/20 ou + à l'écrit en N-1 ? Sélectionner une proposition  $\mathbb {V}$ Commentaires/observations

Maximum 250 caracactères

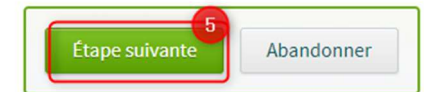

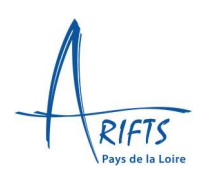

- E. Un récapitulatif apparait.
	- 1- Vérifier les informations saisies.
	- 2- Créer votre compte
	- 3- Cliquer sur valider.

### Récapitulatif Coordonnées M. TEST FACTICE Numéro INF Nom de jeune fille Date de naissance 01/02/2000 Nationalité FRANCAISE Pays de naissance FRANCE Lieu de naissance JOUE LES TOURS Adresse 10 RUE GEORGES MOREL 44400 REZE FRANCE Modalités de contacts Téléphone Fixe 02.40.75.80.07 Portable 02.40.75.80.07 E-mail admission@arifts.fr Souhaits de formation **pcuments** Renseignements divers Votre compte Vous êtes sur le point de valider votre candidature. Assurez-vous que les informations ci-dessus sont correctes : une fois votre candidature validée, vous ne pourrez la modifier qu'en accédant à votre espace candidat. Obtenir le récapitulatif au format PDF Mot de passe \* 0 Confirmez votre mot de passe \* [.. Valider Abandonner

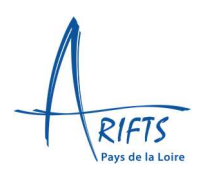

F. Un mail de confirmation apparait.

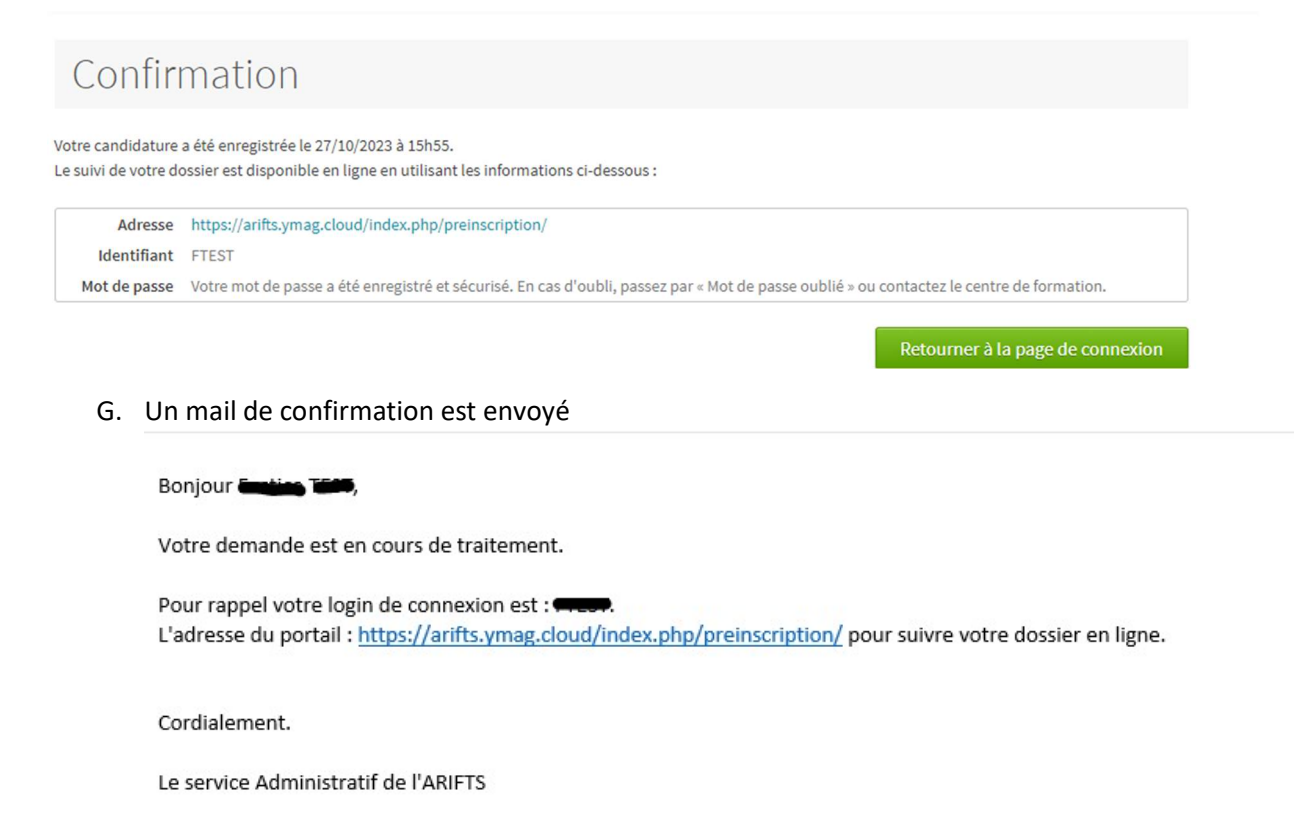

- H. Lors de votre prochaine connexion à https://arifts.ymag.cloud/index.php/preinscription/
	- 1- Inscrire votre identifiant et mot de passe
	- 2- Cliquer sur « Se connecter »
	- Si vous avez oublié votre mot de passe, vous pouvez cliquer sur « Vous ne pouvez pas accéder à votre compte »

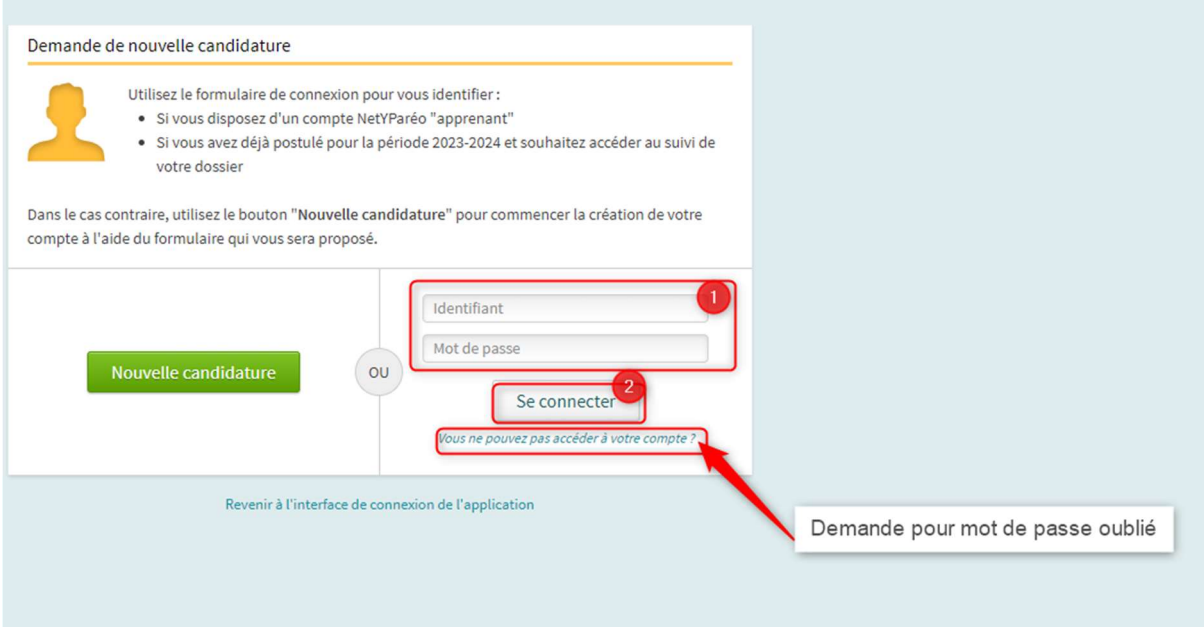